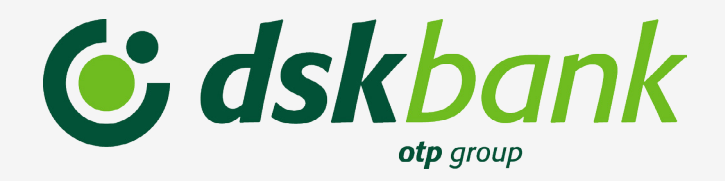

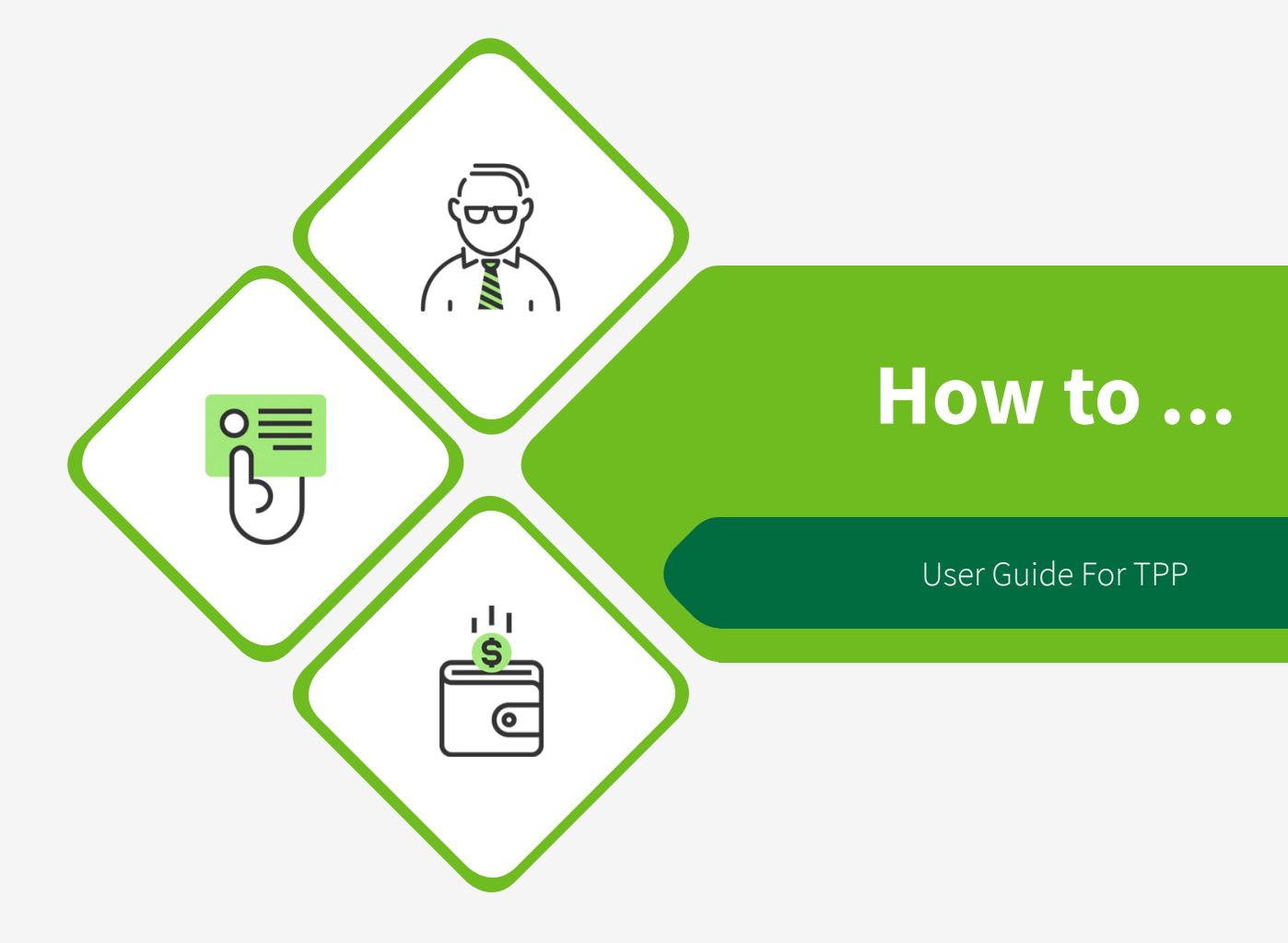

# **Contents**

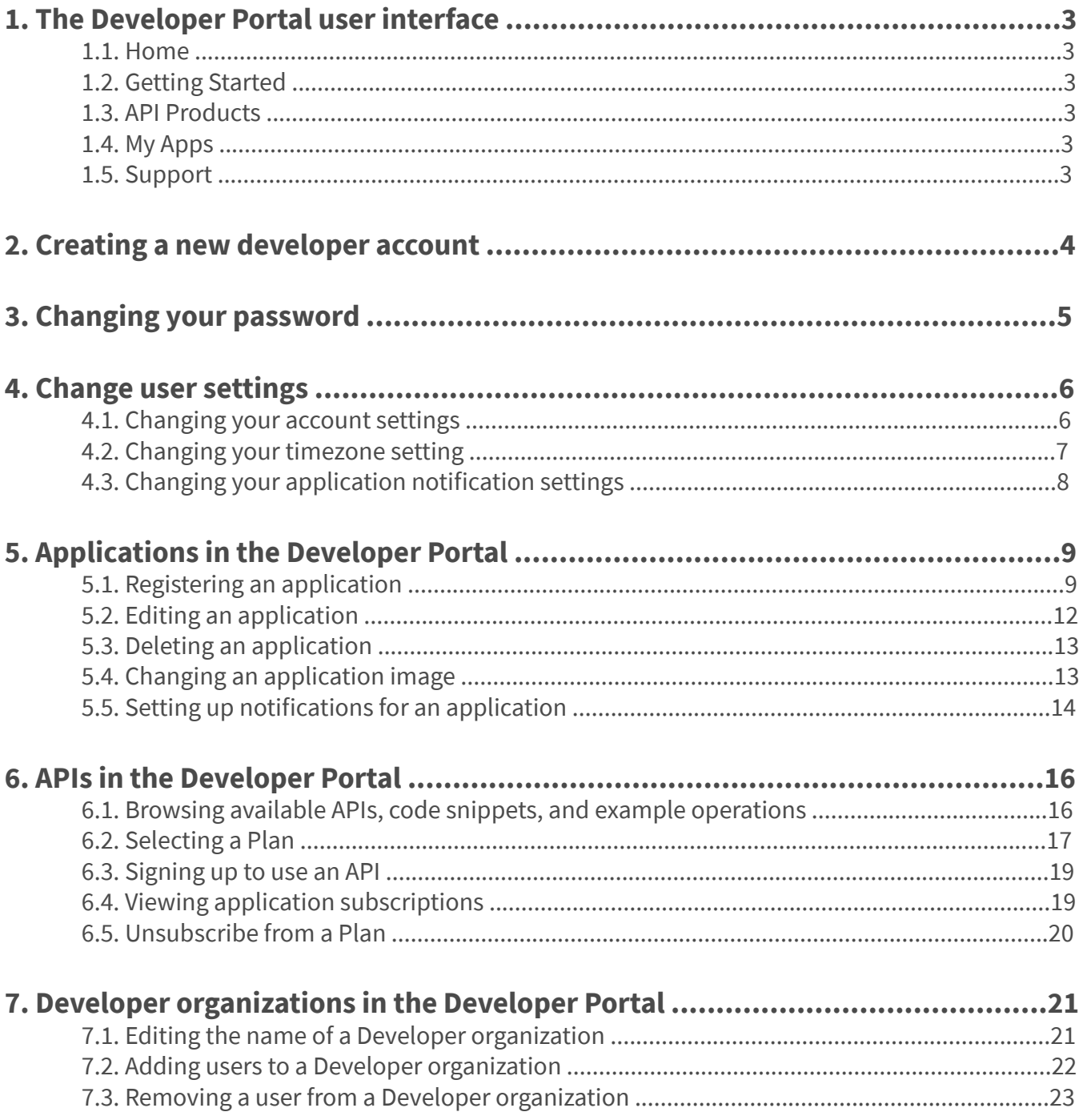

### <span id="page-2-0"></span>**1. The Developer Portal user interface**

Use the menu items in the Developer Portal user interface to register applications, work with APIs, and obtain support.

The following sections detail the items in the main menu of the Developer Portal user interface, and summarize the activities that you can complete on each of the associated pages.

#### **1.1. Home**

The Home links directly to the APIs page.

#### **1.2. Getting Started**

The Getting Started page describes the tasks that you complete to begin working with APIs in the Developer Portal.

#### **1.3. API Products**

The API Products page shows all the APIs that are available for you to work with. Click the name of an API to see the details of that API, and to test it.

#### **1.4. My Apps**

From the My Apps page, you register new applications so that you can use the APIs that are available to you. The My Apps page shows all the applications that you have registered. Click the name of an application to see the details of that application, and to modify it.

#### **1.5. Support**

From the Support page, you can view frequently asked questions, and submit a question or feedback by email.

### <span id="page-3-0"></span>**2. Creating a new developer account**

You can create new developer accounts in the Developer Portal.

**Step 1**: From the Developer Portal home page – *[developer.dskbank.bg](https://developer.dskbank.bg/)*, click *Create an account*.

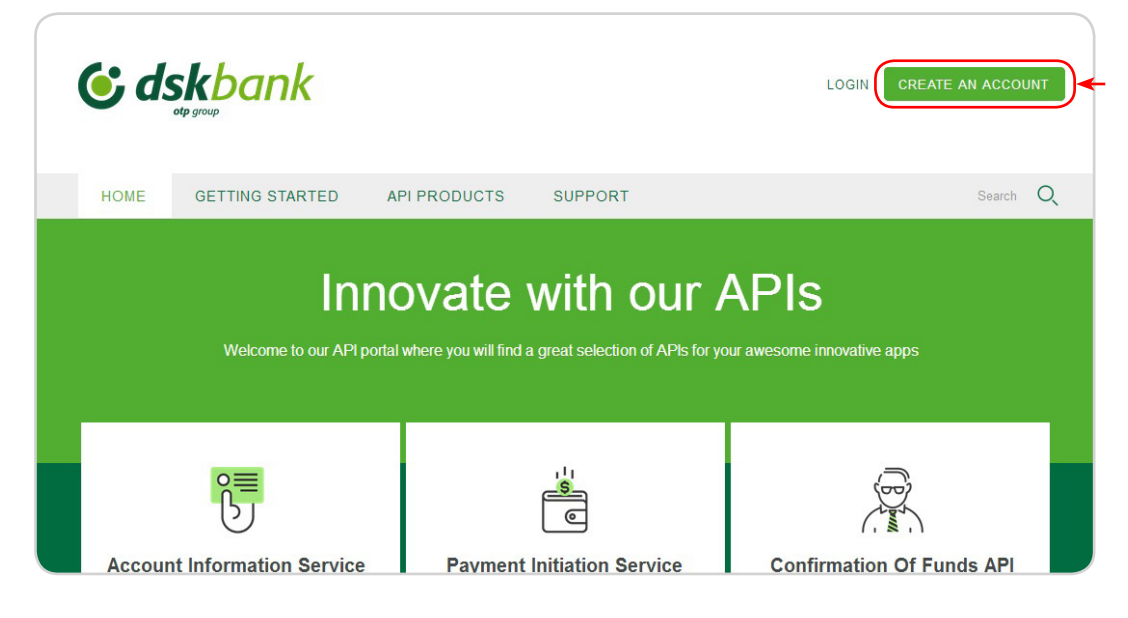

**Step 2**: Populate the available fields with the **Step 3**: Click *Create new account*. details of the developer account you want to create.

- Name
- **Last Name**
- E-mail
- Accept Terms & Conditions of Use
- **CAPTCHA**

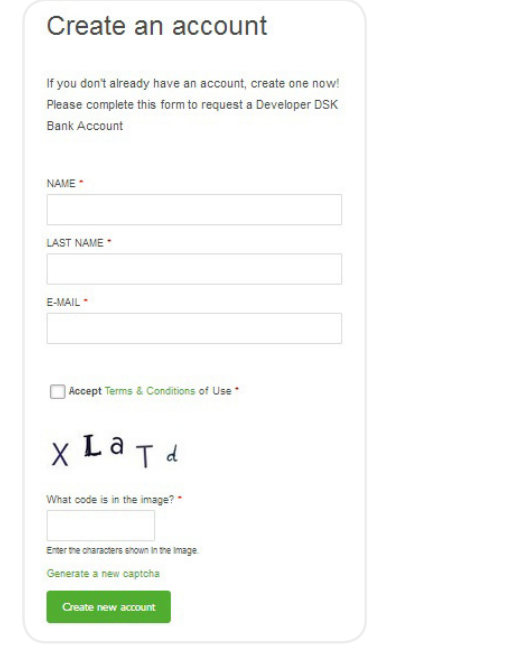

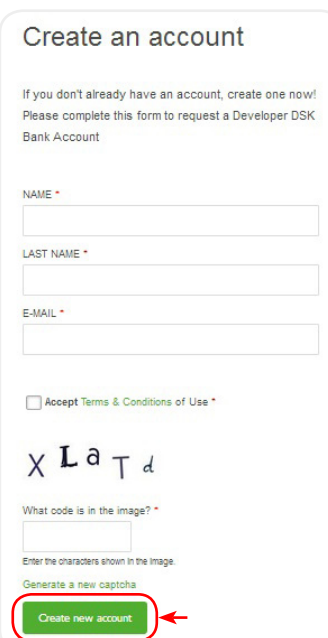

The e-mail address you provided for the new developer account will receive an e-mail containing an activation link for the new developer account. *The link is valid 24 hours!*

## <span id="page-4-0"></span>**3. Changing your password**

You can change your password in the Developer Portal password.

# You need to login to view this content!

**Step 1**: From the Developer Portal home page, select *My account*.

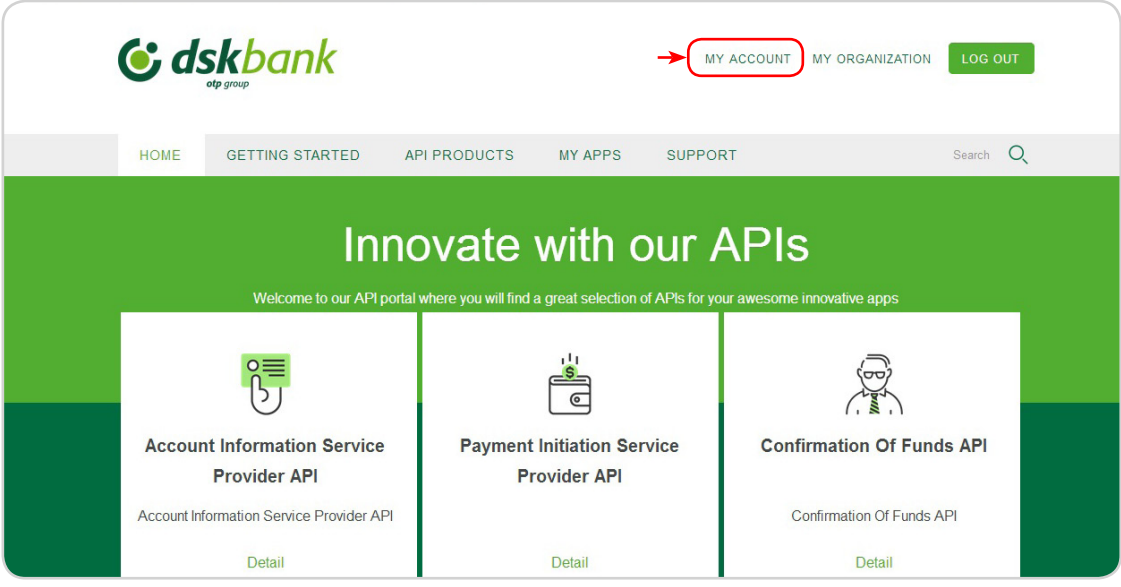

**Step 2**: Click *Password* **Step 3**: Enter your current password, then enter your new password in the Password and Confirm password fields.

**Step 4**: Click *Save*

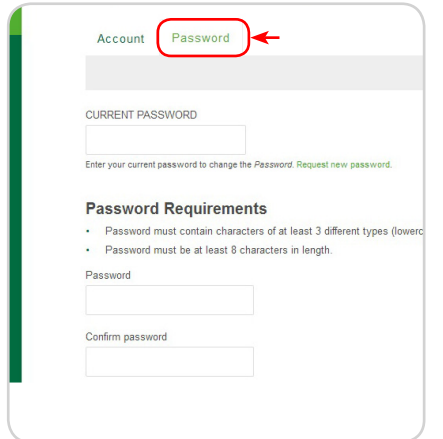

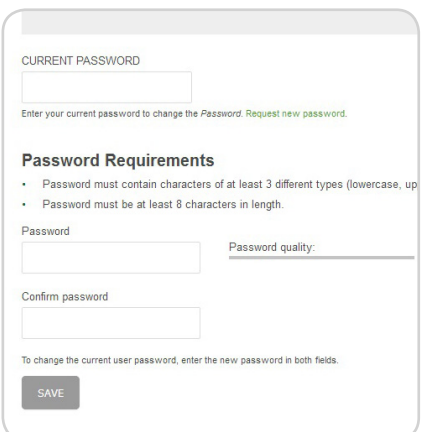

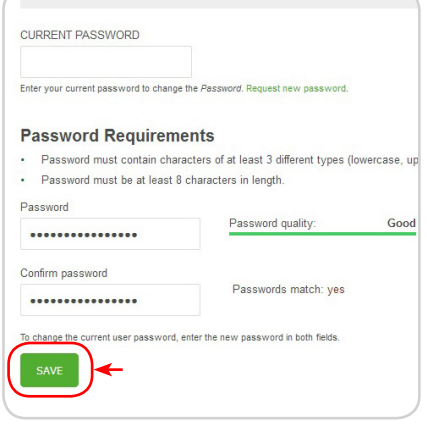

### <span id="page-5-0"></span>**4. Change user settings**

You can edit user settings in the Developer Portal, including timezone and account settings.

You need to login to view this content!

#### **4.1. Changing your account settings**

You can edit your Developer Portal account settings.

**Step 1**: Select *My account* in the Developer Portal home page.

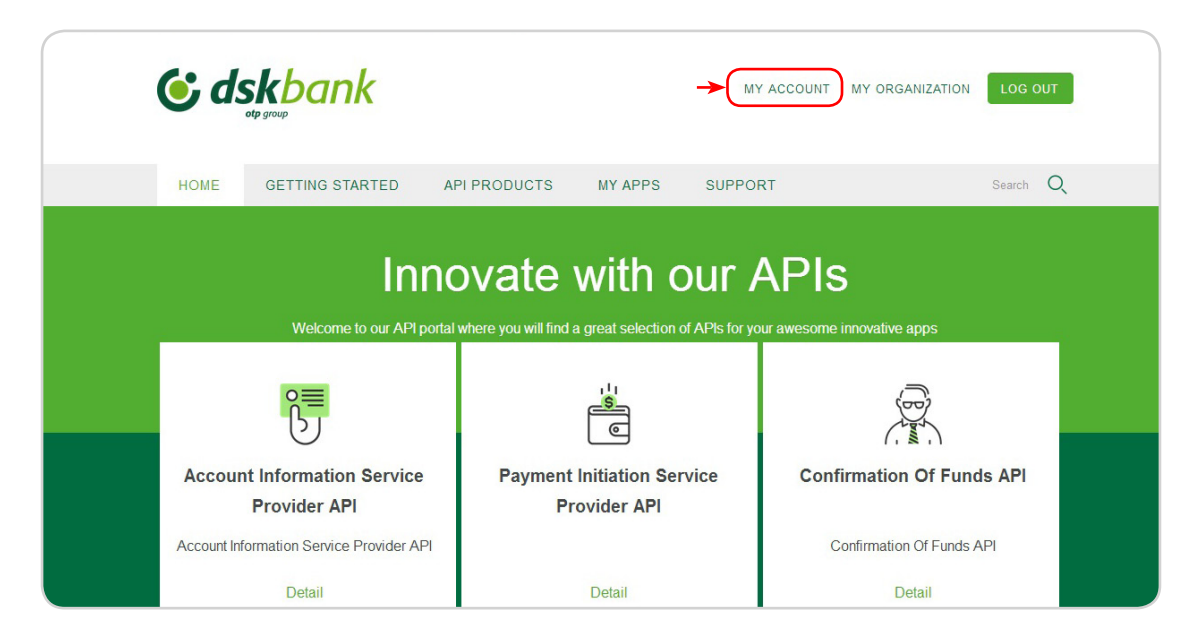

**Step 2**: Select *Account*, and then click *Edit*.

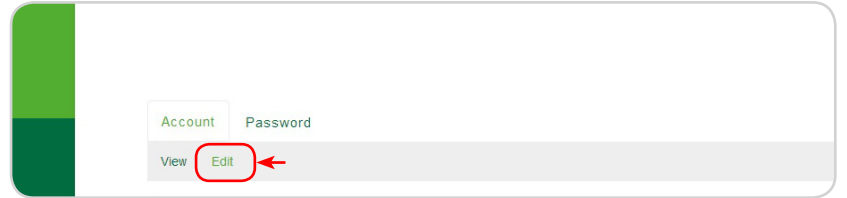

**Step 3**: From this view you can change multiple features of your account.

#### **Step 4**: Click *Save*.

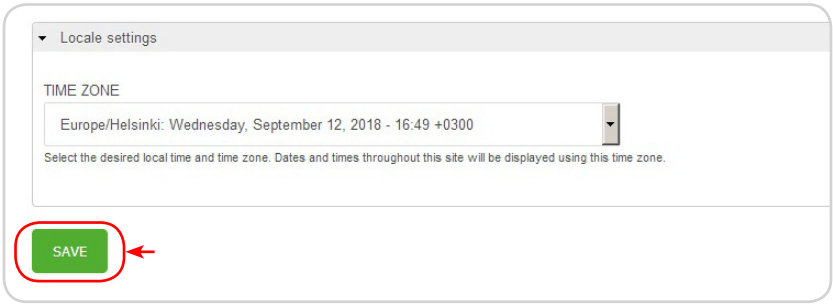

### <span id="page-6-0"></span>**4.2. Changing your timezone setting**

You can change your timezone setting in the Developer Portal.

**Step 1**: Select *My account* in the Developer Portal home page.

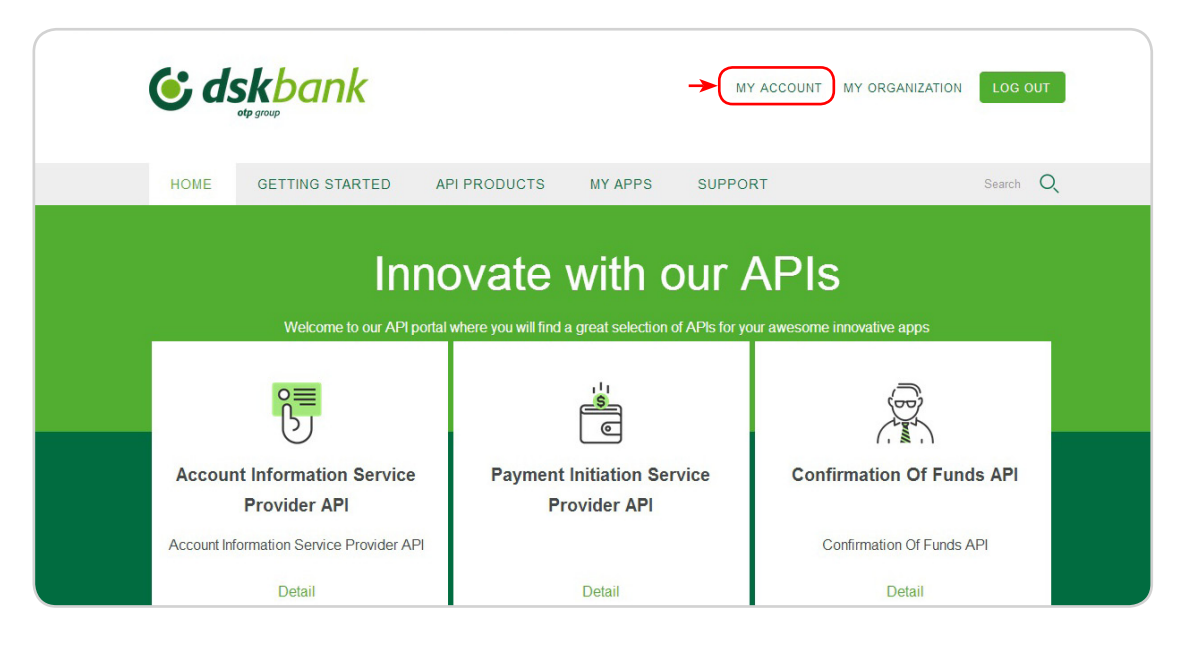

**Step 2**: Select *Account*, and then click *Edit*.

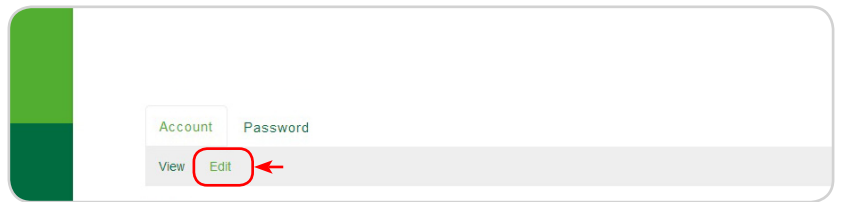

**Step 3**: You can change the time zone from this view, under the Locale Settings tab.

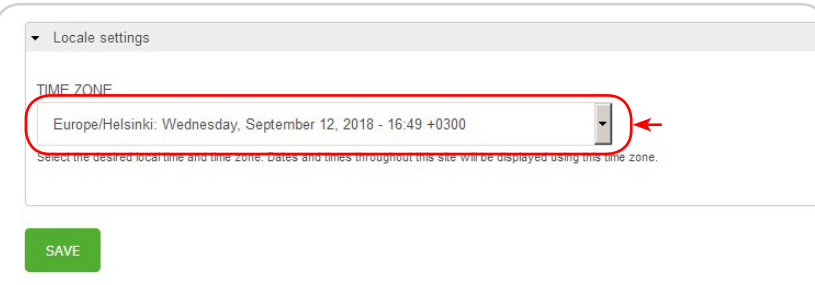

**Step 4**: Click *Save*.

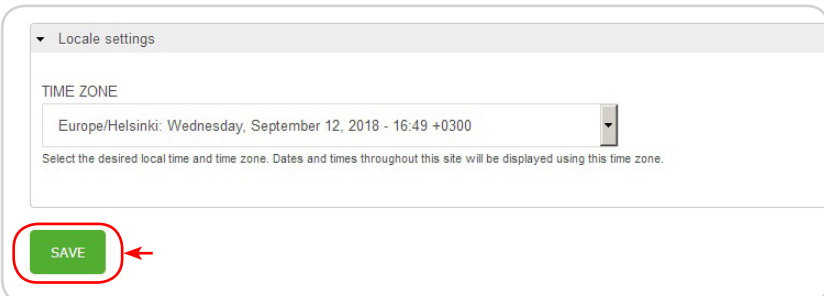

### <span id="page-7-0"></span>**4.3. Changing your application notification settings**

You can change your application notification settings in the Developer Portal.

**Step 1**: From the Developer Portal home page, click *My Apps*.

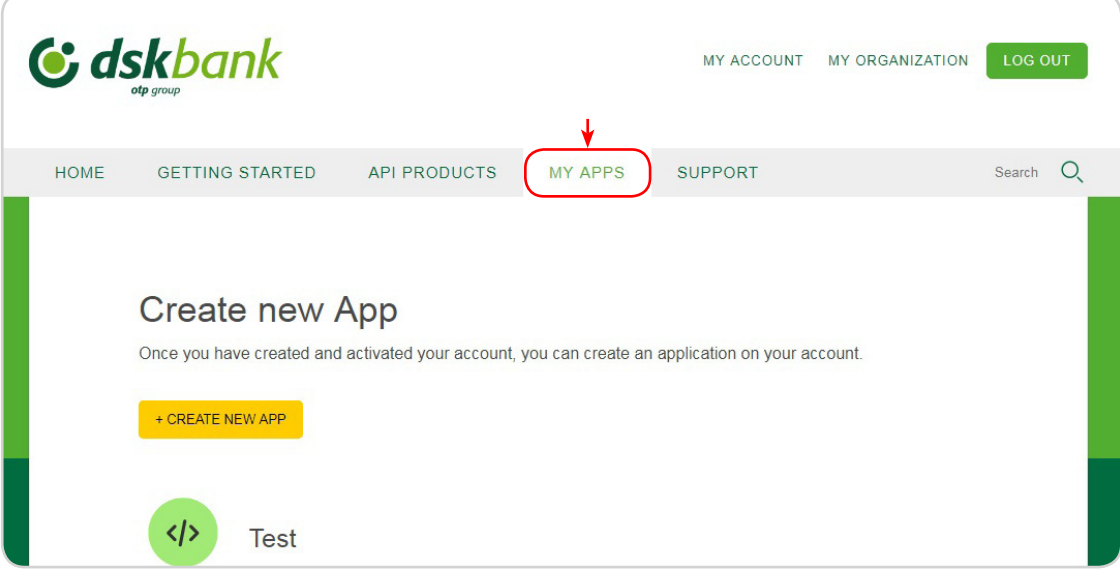

**Step 2**: Select the target application. **Step 3**: Click *Notification settings*.

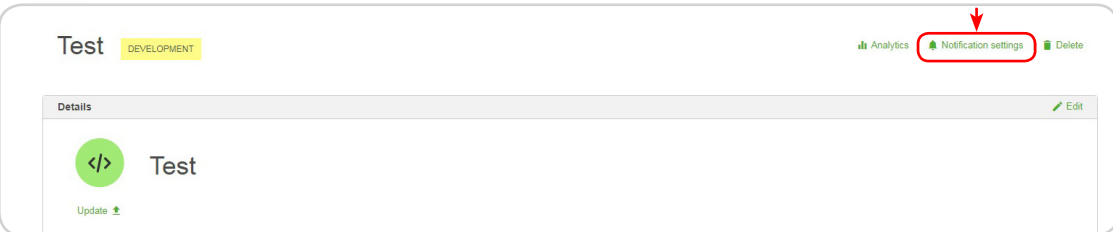

**Step 4**: Enable notifications, and then configure what you require notification for.

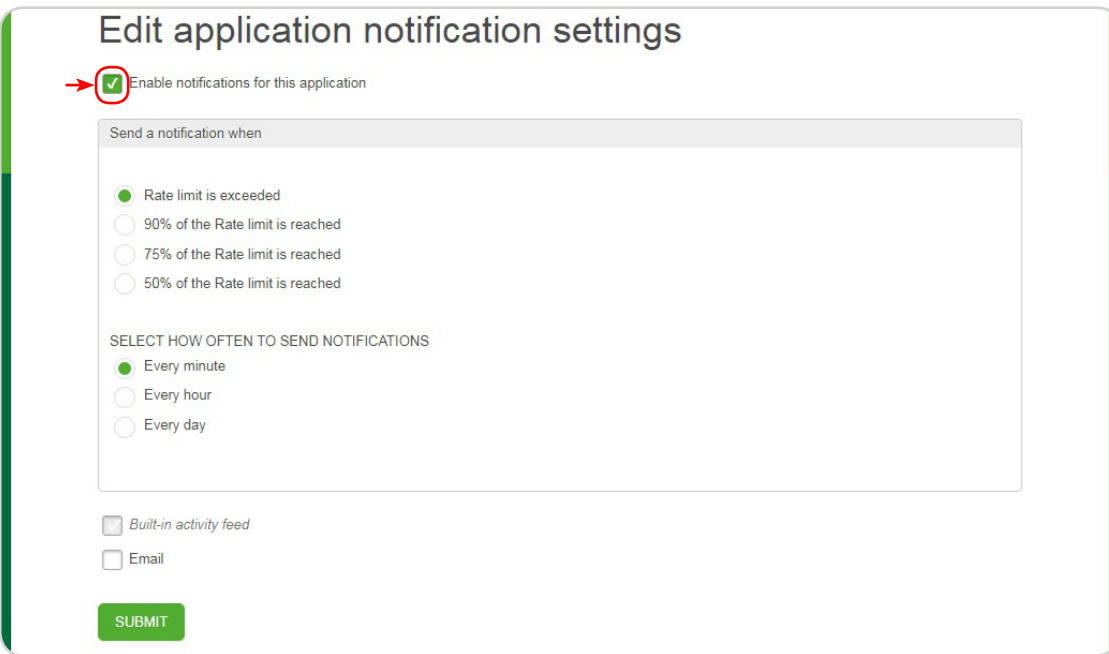

**Step 5**: Click *Submit*.

### <span id="page-8-0"></span>**5. Applications in the Developer Portal**

You can view, edit, configure, and create applications in the Developer Portal.

#### **5.1. Registering an application**

# $\overline{\mathcal{D}}$ Before you can use an API, you must register your application to the Developer Portal!

When you register an application you are provided with a client ID and client secret for the application. You must supply the client ID when you call an API that requires you to identify your application by using a client ID and client Secret.

**Step 1**: Click *My Apps*. The My Apps page opens.

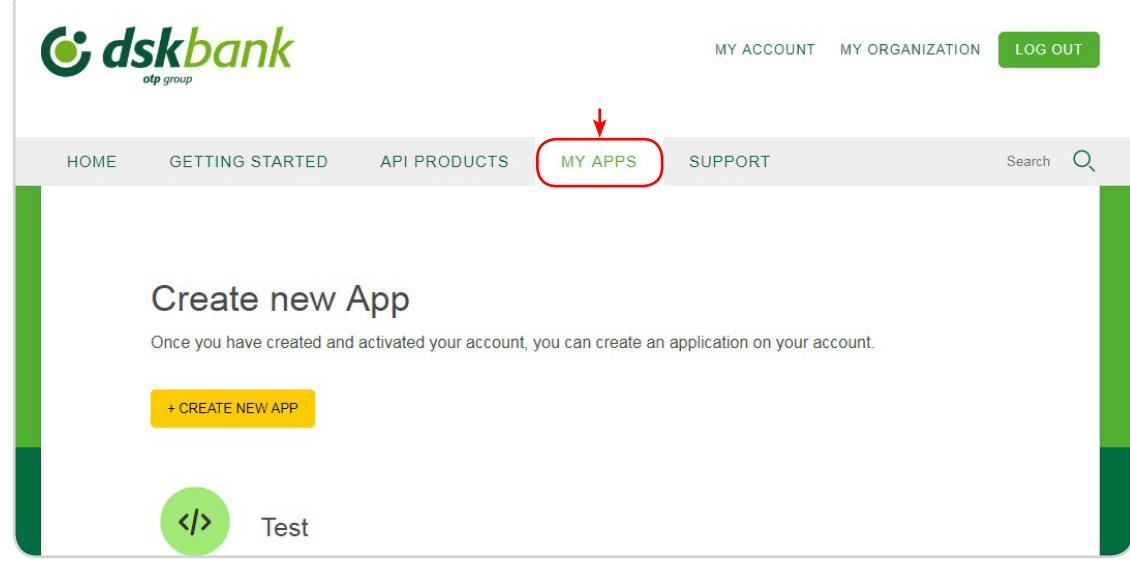

**Step 2**: Click *Create new App*.

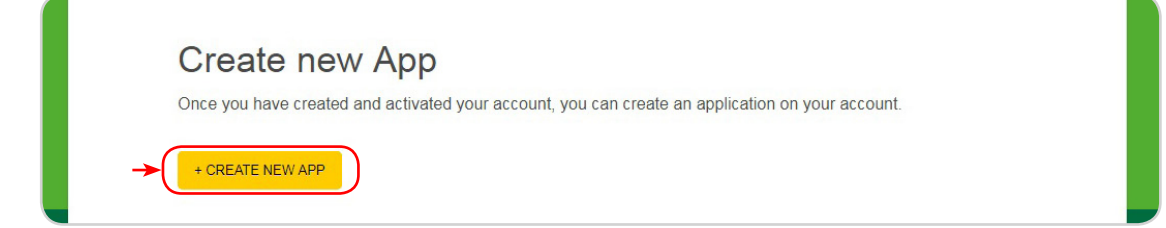

**Step 3**: Complete the displayed fields.

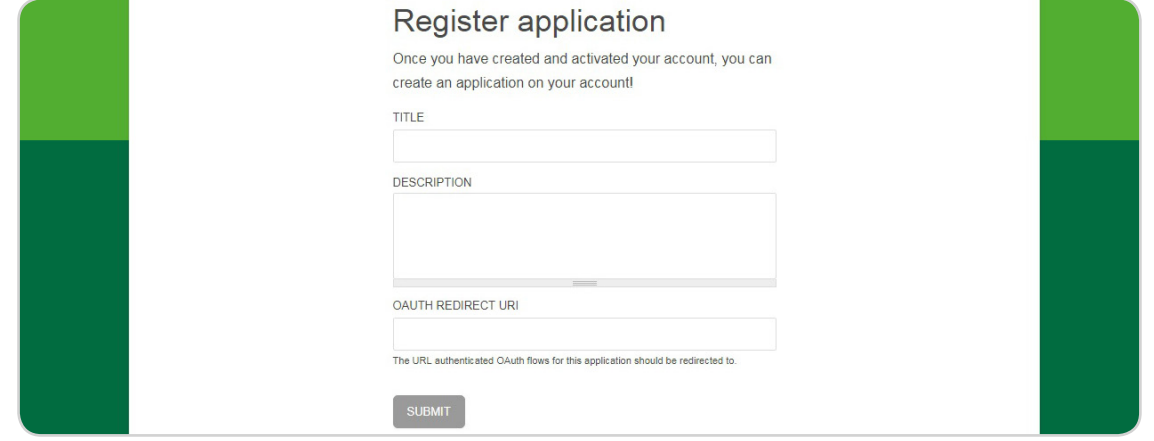

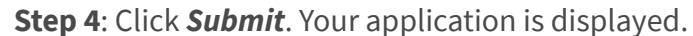

G dskbank

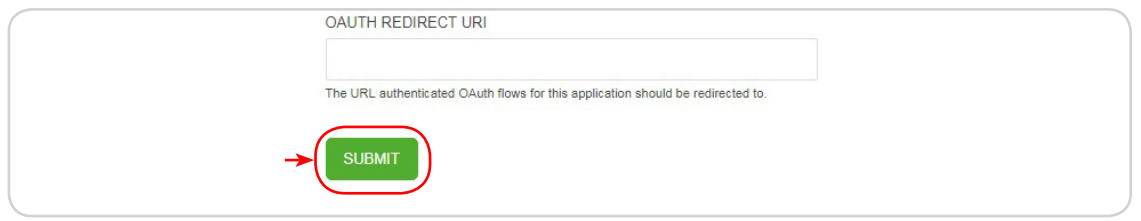

Step 5: Make a note of your client secret because it is only displayed once. You must supply the client secret when you call an API that requires you to identify your application by using a Client ID and Client Secret.

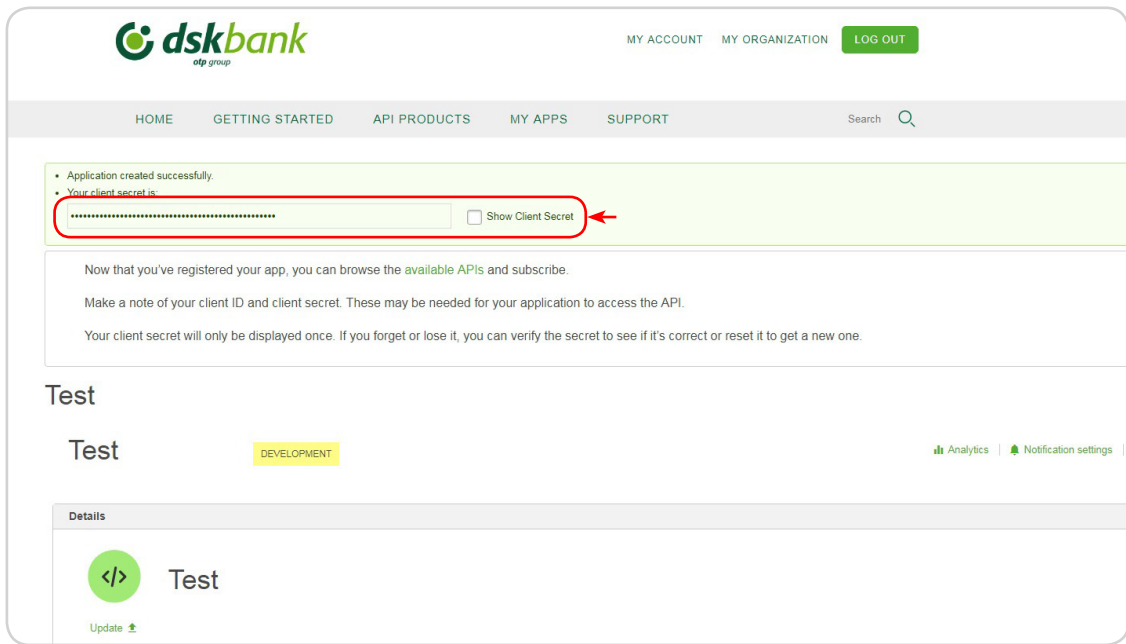

**Step 6**: Optional: The client ID is hidden, to display the client ID for your application, select the *Show check box* for Client ID. The client ID is displayed and can be hidden again by clearing the check box

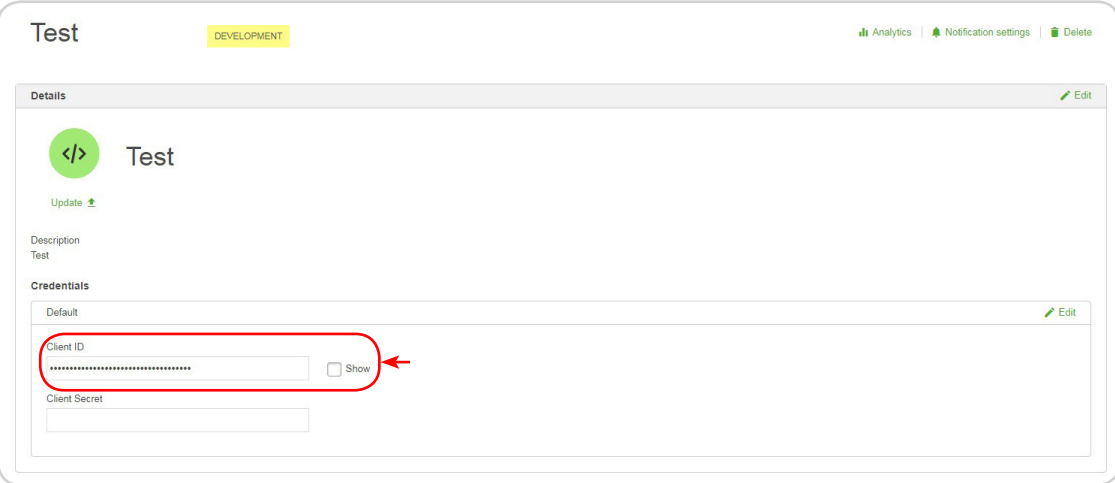

**Step 7**: Optional: To add an image, click *Update* under the default image. A new window opens; click *Browse*, select an image from your directory, and click *Submit*.

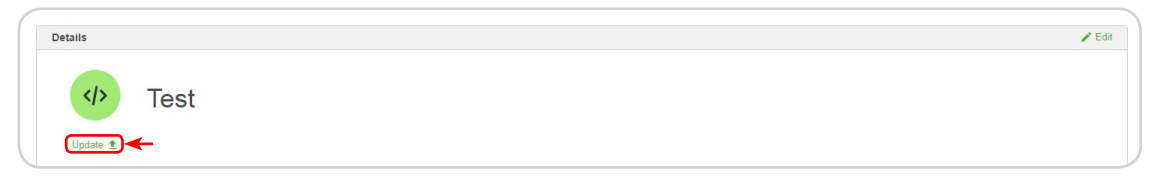

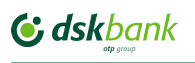

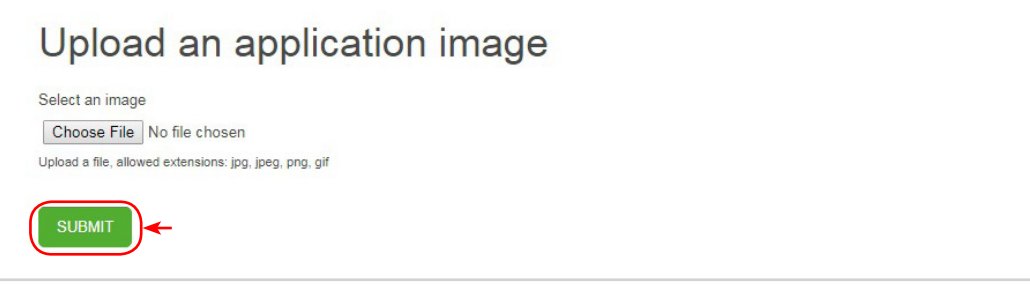

**Step 8:** Optional: To specify or change the URL that authenticated OAuth flows for this application should be redirected to, click the *Edit* icon and then update the OAuth Redirect URI field.

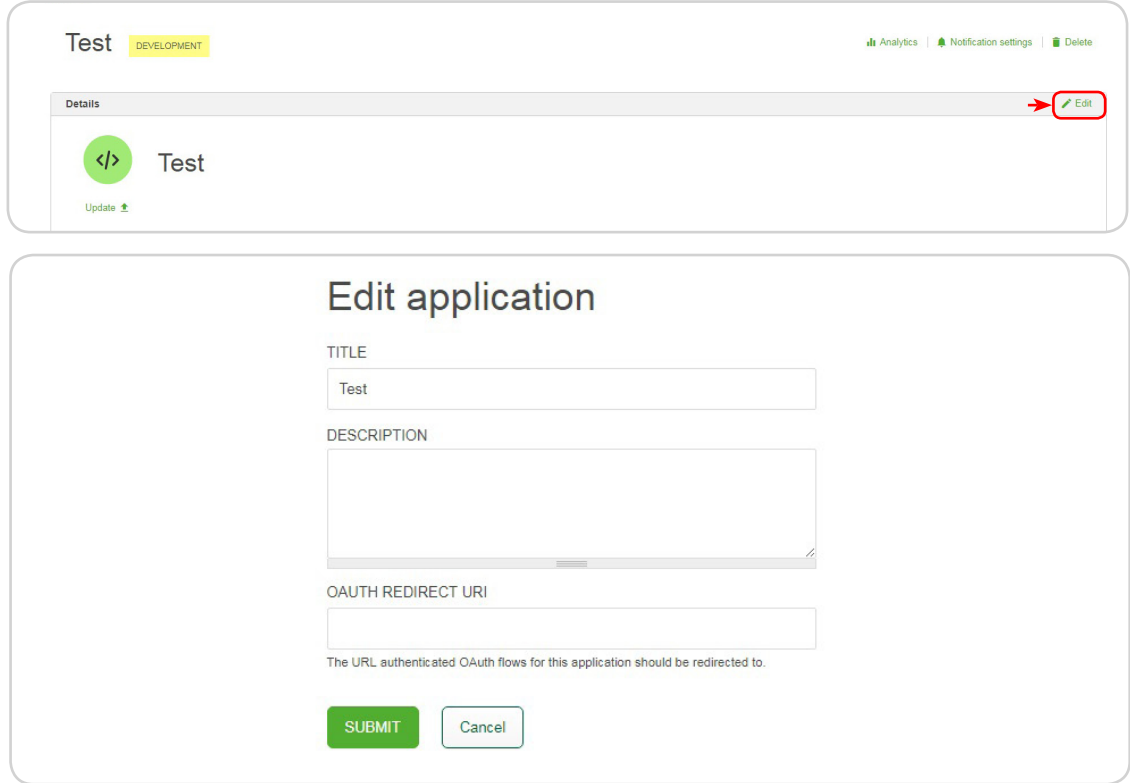

**Step 9**: Optional: To change the application name or description, click the *Edit* icon.

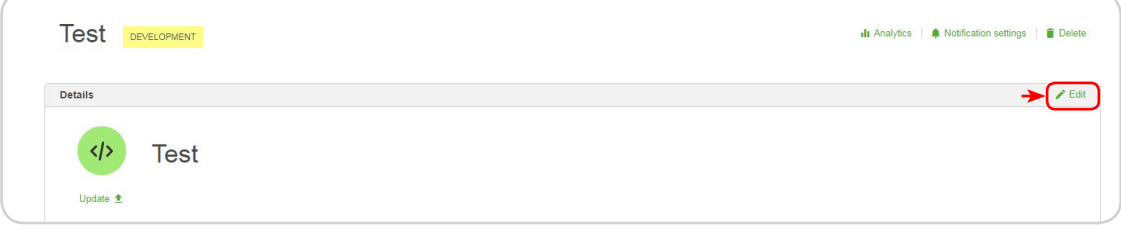

#### **Your application is registered!**

### <span id="page-11-0"></span>**5.2. Editing an application**

You can edit applications in the Developer Portal. If a user has the correct permissions, they can edit the content of any application in their organization.

**Step 1:** From the Developer Portal home page, click *My Apps*.

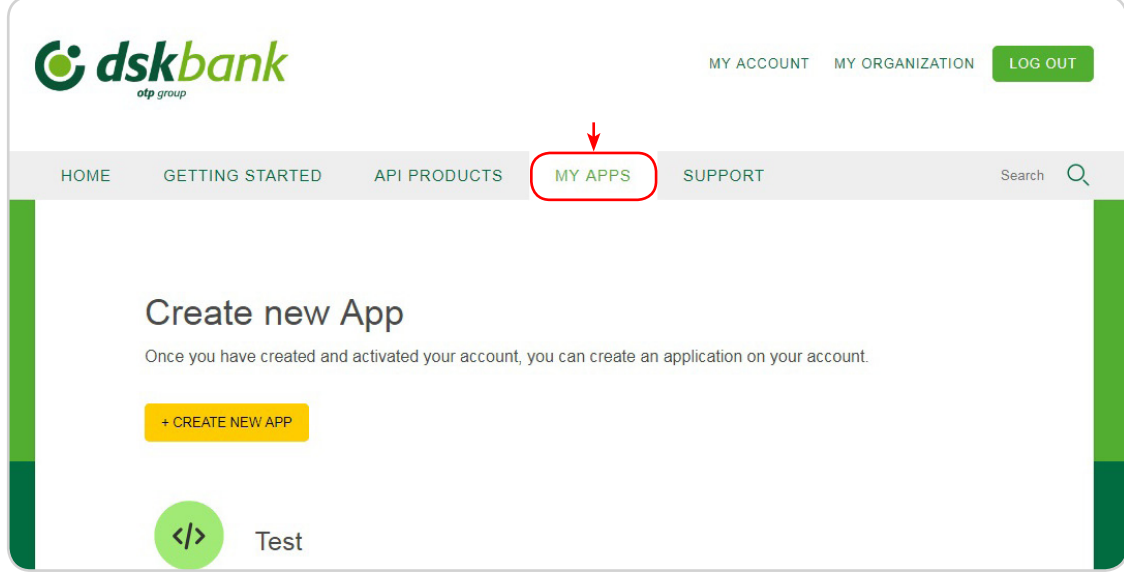

**Step 2**: Select the target application. **Step 3**: Click *Edit*.

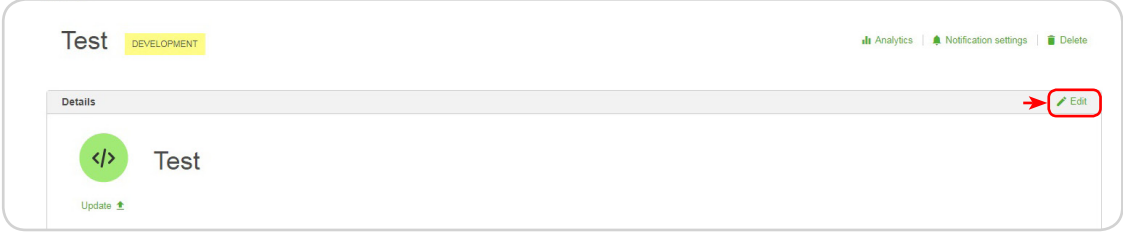

**Step 4**: Make any required changes, then click *Submit*

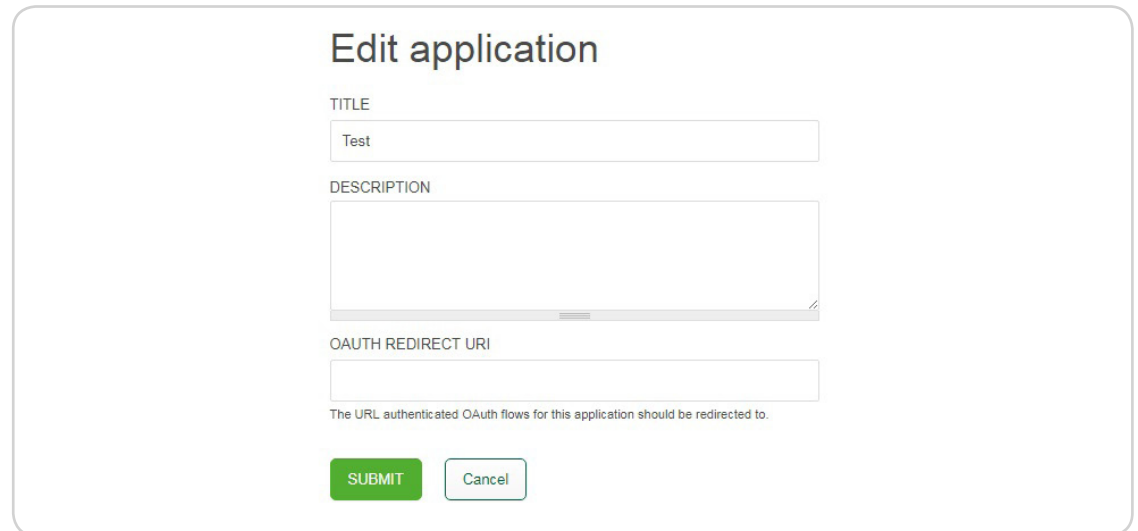

### <span id="page-12-0"></span>**5.3. Deleting an application**

You can delete applications in the Developer Portal.

**Step 1**: From the Developer Portal home page, click *My Apps*. **Step 2:** Select the required application. **Step 3**: Click *Delete*.

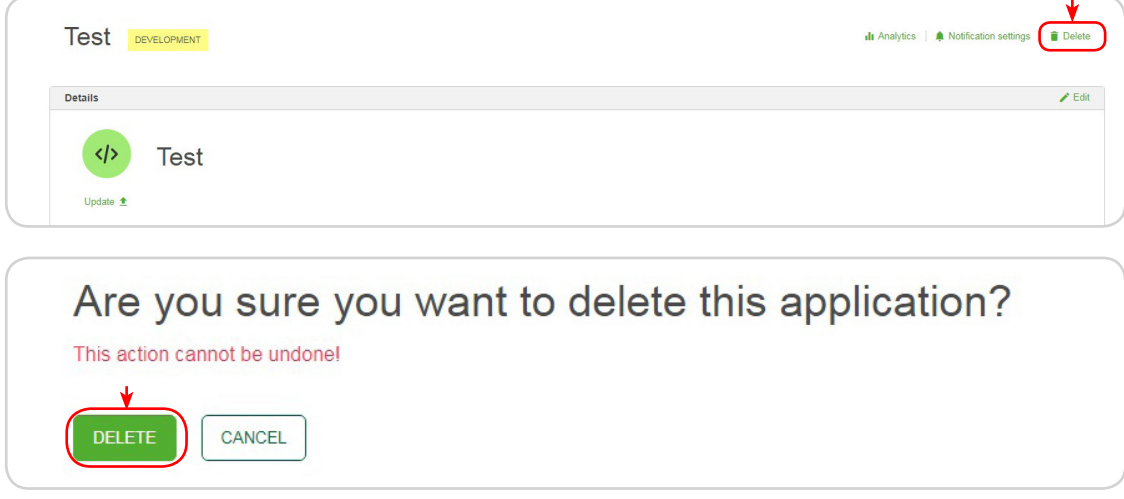

#### **5.4. Changing an application image**

You can change the image for an application in the Developer Portal.

**Step 1**: From the Developer Portal home page, click *My Apps*.

**Step 2**: Click the application for which you want to change the image, and click *Update*.

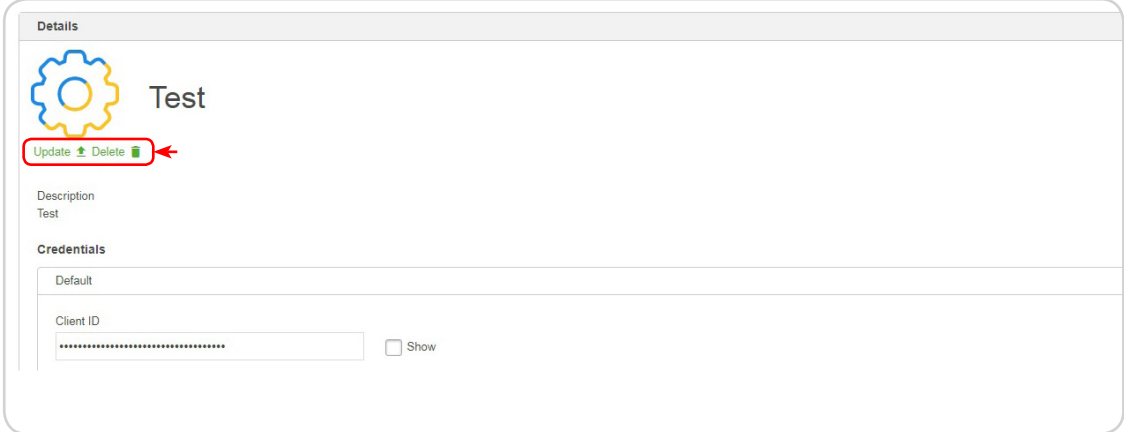

**Step 3**: Browse for the target image, then click *Submit*.

You can remove the image by clicking *Delete*.

#### <span id="page-13-0"></span>**5.5. Setting up notifications for an application**

You can enable notifications for applications so that you are alerted when the usage of an API is nearing its rate limit. If you notice that an application is reaching its rate limit, you can take action such as changing the Plan to avoid impacting the users of your application.

You can control the frequency and method of receiving notifications that inform you when the usage of an API is approaching and exceeding the rate limit set on the Plan you selected.

You can view notifications from the built-in activity feed and by email with the option to turn off email notifications.

If you have one or both of the following conditions, then you cannot receive notifications:

- The API developer disabled the activity log policy for an operation.
- The name of the rate limit plan that you are subscribing to is not one of the names that is valid for the notifications to function.

To set up notifications for an application, complete the following steps:

**Step 1**: Click *My Apps*. The My Apps page opens.

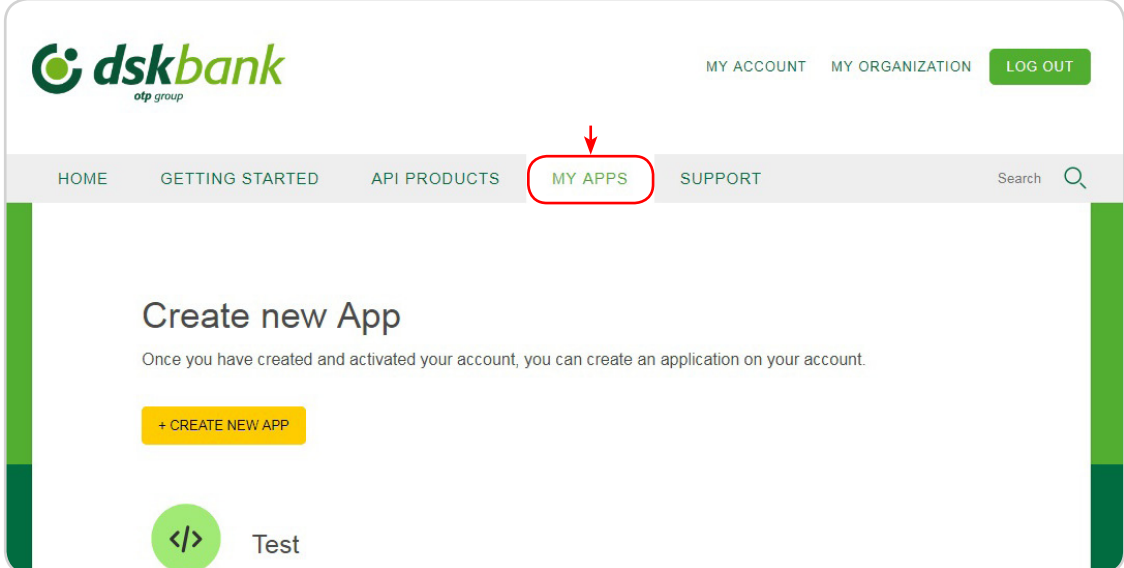

**Step 2**: Select the application that you want to work with.

**Step 3**: Click the *Notification settings* tab. The notification settings page is displayed.

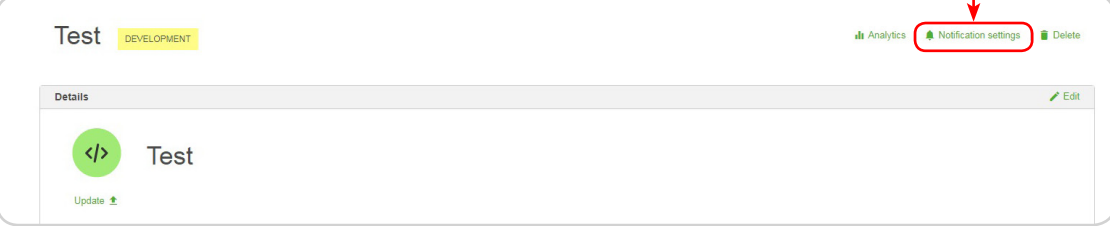

**Step 4**: Select the *Enable notifications for this application* check box.

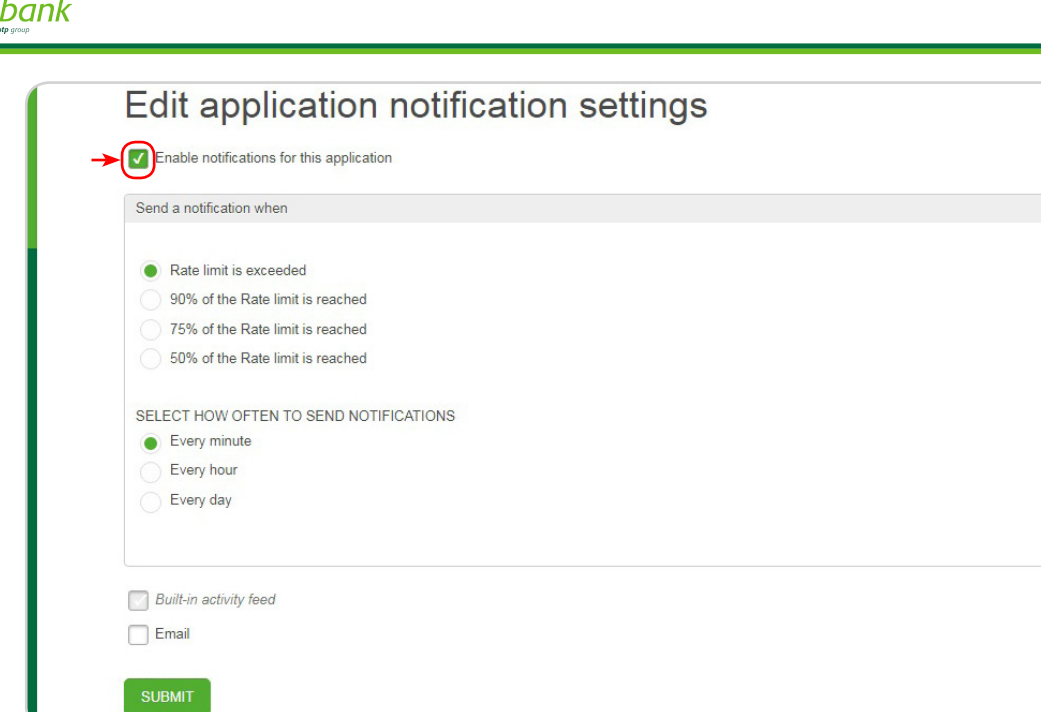

**Step 5**: By default you always receive notifications when the rate limit is exceeded. If you want to be notified before the rate limit is exceeded, select one of the following options:

- • 50% of the Rate limit is reached
- • 75% of the Rate limit is reached
- 90% of the Rate limit is reached

**Step 6**: Select how frequently you want to receive a notification from one of the following options.

- • Every minute
- • Every hour

**c**. dsk

• Every day

 $\mathcal{L}$  You only receive one notification per operation per rate limit threshold within your chosen time interval. For example, if you choose Every hour and the 75% rate limit is reached twice, you are notified about it only once.

**Step 7**: After you enable notifications, you always receive them in the built-in activity feed. If you also want to receive notifications by email, select the Email check box.

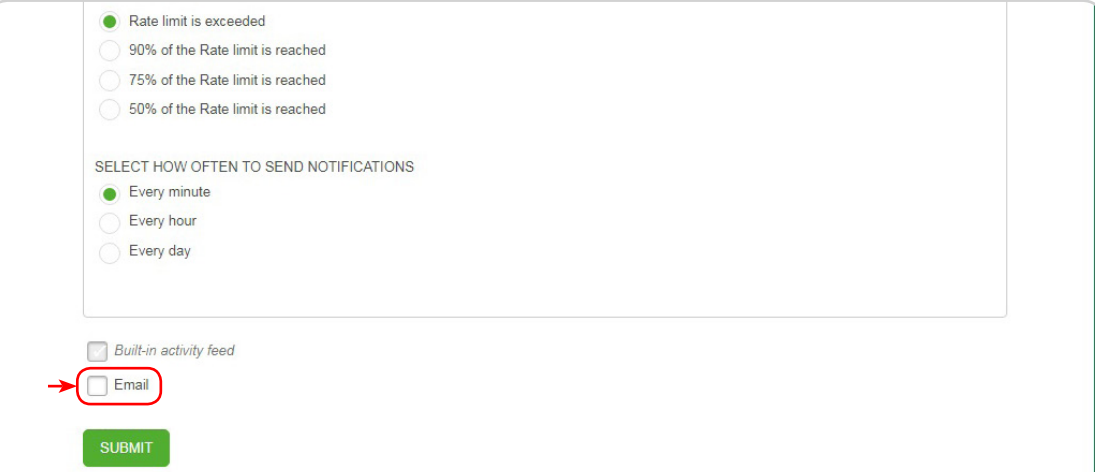

**The notification settings for your application are defined!**

### <span id="page-15-0"></span>**6. APIs in the Developer Portal**

#### **6.1. Browsing available APIs, code snippets, and example operations**

You can browse available APIs and their code snippets through the Developer Portal. Code snippets are sample code fragments that are generated automatically from REST APIs. They demonstrate how an API consumer can invoke and use an API operation.

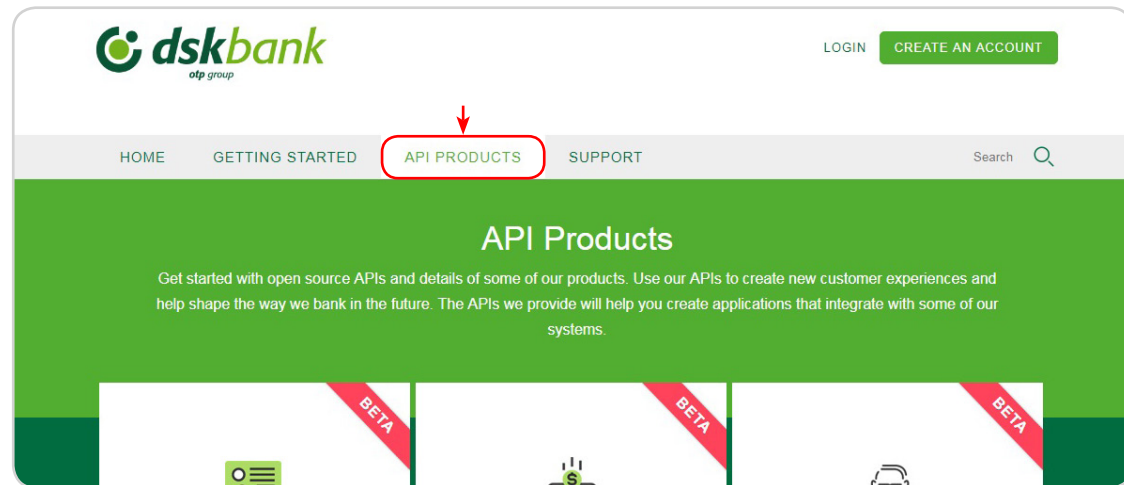

**Step 2**: To see more details, click the Product that contains the required API, then click the API. You can see the following information:

- • Any additional documentation available for you to read.
- • If you need to provide a Client ID or Client Secret to access this API.

**Step 1**: From the Developer Portal home screen, click *API Products*.

- • The authentication requirements that are required to access the API.
- • The operations or WSDL operations that belong to the API.
- The Plans that the operations belong to, including any pricing details.

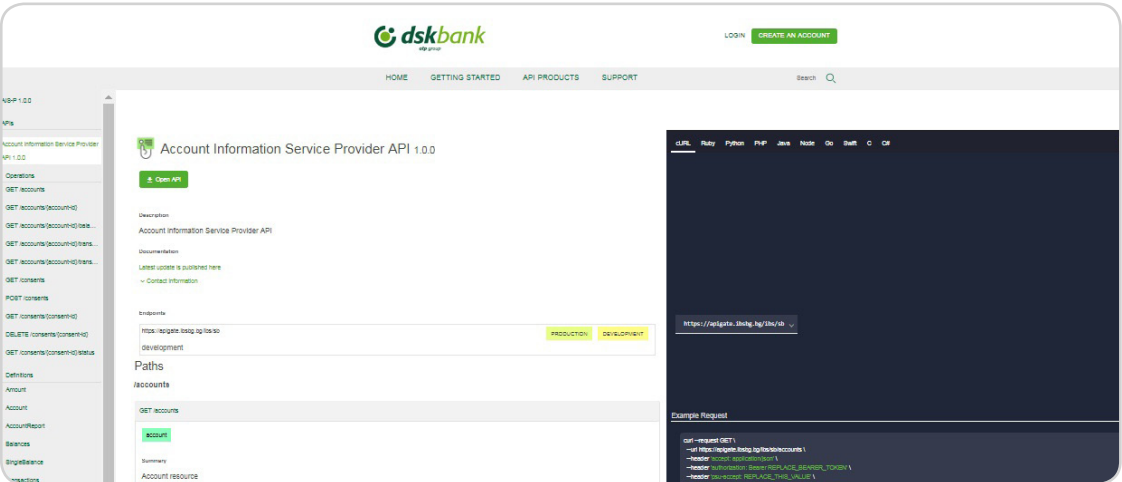

**Step 3**: To view the example code of an operation:

Click the operation's tab to expand and show its details, including code examples. You can view the example code for your operation in several languages:

- • cURL
- Ruby
- **Python**

<span id="page-16-0"></span>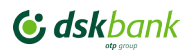

- PHP
- • Java
- Node
- • Go
- **Swift**
- $\mathsf{C}$
- C#

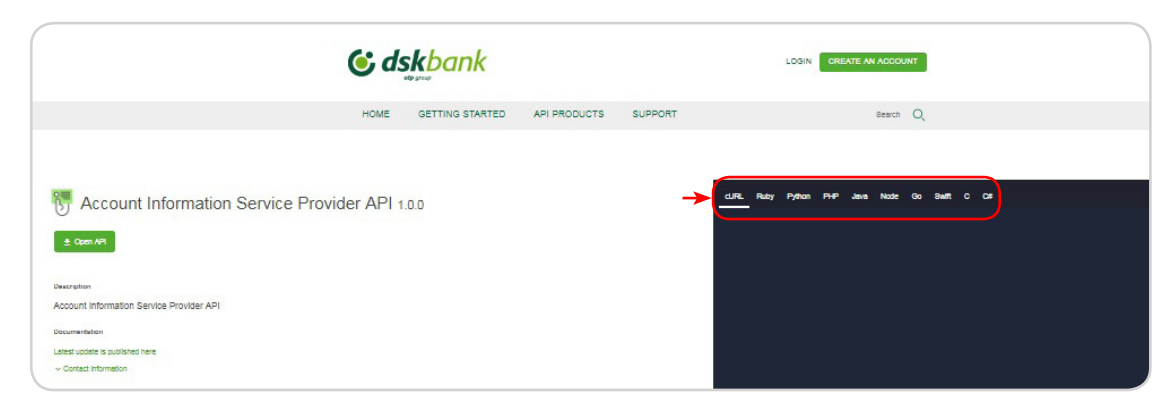

#### **6.2. Selecting a Plan**

A Plan is a collection of REST API operations and SOAP API WSDL operations. In the Developer Portal you can browse and select the most appropriate Plan to use with your application.

 $\langle \cdot \rangle$  You must register an application to use with a Plan.

To select a Plan, complete the following steps:

**Step 1**: In the Developer Portal, click *API Products*.

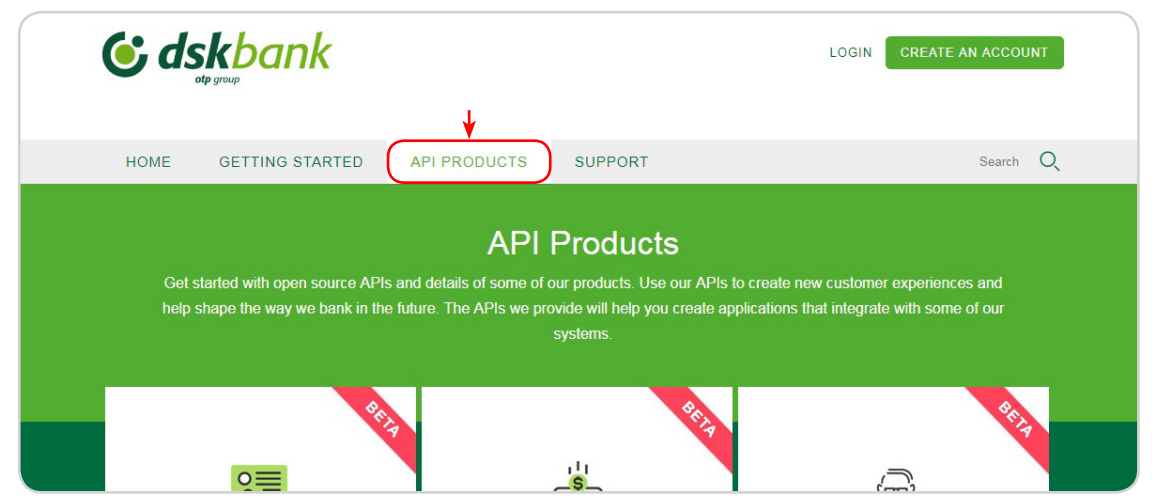

**Step 2**: Click the Product that contains the Plan that you want to work with.

**Step 3**: In the Plan section of the Product, click the Plan on the left that you want to use. The details of the selected Plan are displayed.

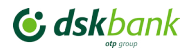

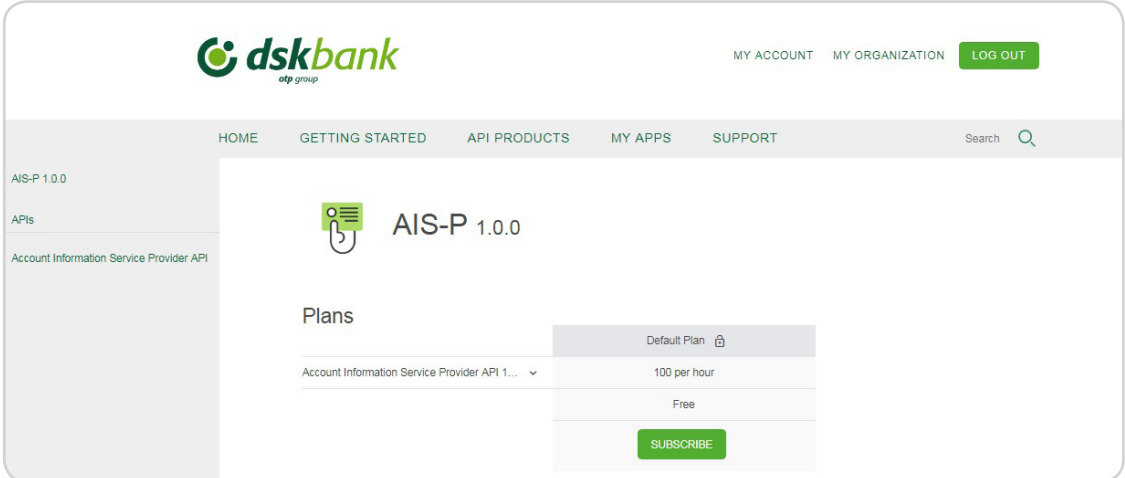

**Step 4**: After you have identified the plan that you want to use, click Subscribe. The Subscribe dialog box is displayed.

**Step 5**: Select the application that you want to use with this Plan, and click *Subscribe*. The application details are displayed.

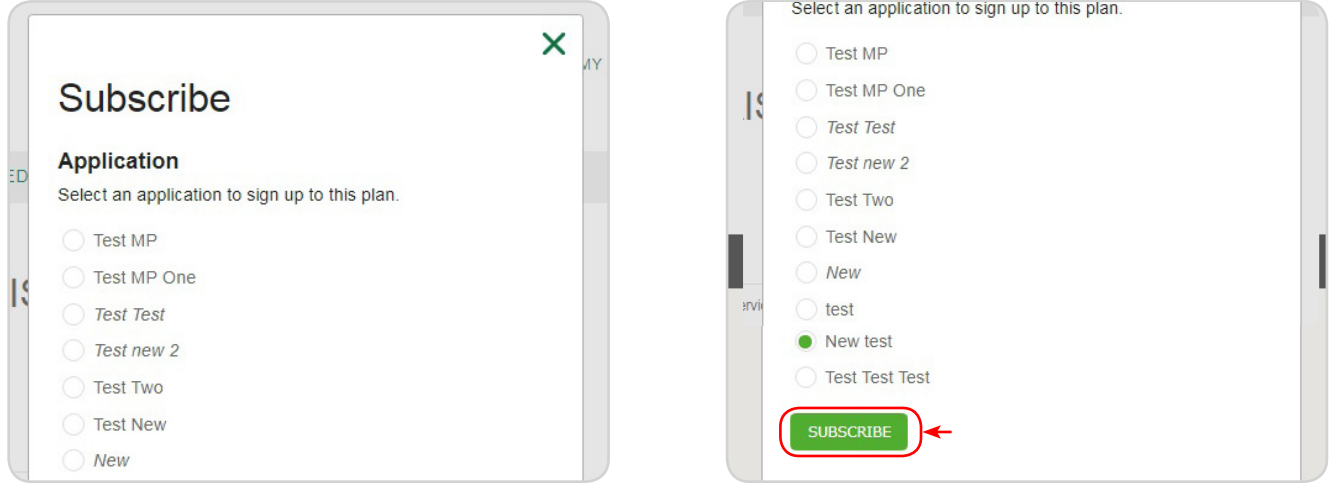

**Step 6**: Optional: To view the operations for the APIs that are included in the Plans to which the application is subscribed, click the name of the API.

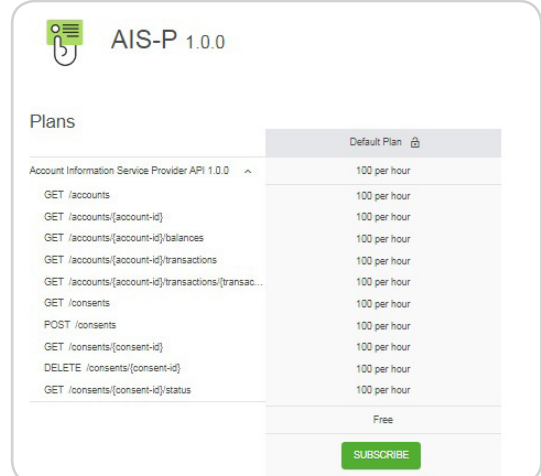

**Step 7**: If the Plan is not restricted, you can use it immediately. If the Plan is restricted, the Plan is shown as Pending Approval, and you cannot use the requested Plan until the administrator approves your request.

#### **You have selected a Plan!**

#### <span id="page-18-0"></span>**6.3. Signing up to use an API**

You can sign up to use an API in the Developer Portal.

 $\langle \cdot \rangle$  You must have registered an application in order to sign up to use an API.

**Step 1**: From the Developer Portal home page, click API Products.

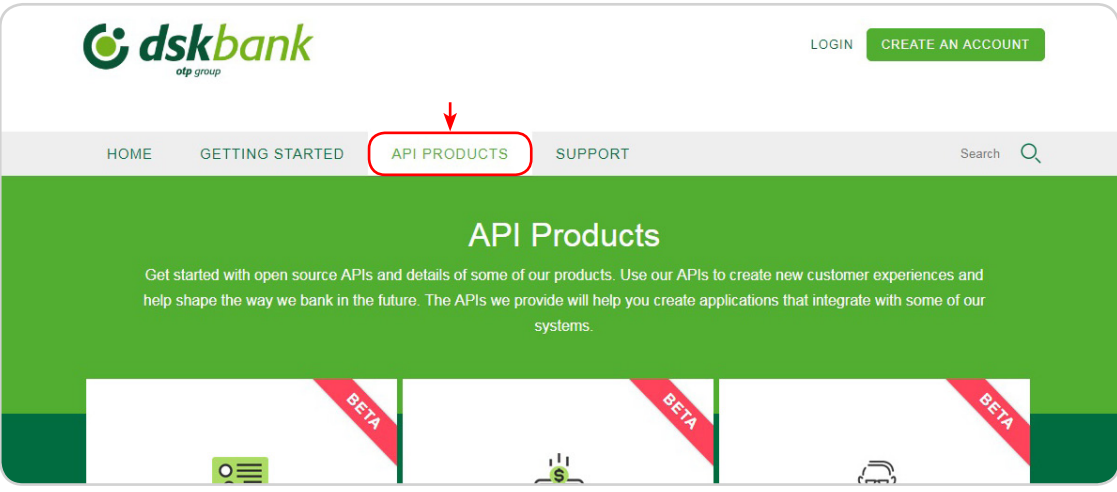

**Step 2**: Click the name of the API you want to work with, and click *Details*.

**Step 3**: In the Plans section, identify the Plan that you want to work with from the list of Plans available on the left, then click *Subscribe*.

**Step 4**: Use the radio buttons to select the application with which you want to use this Plan, then click *Subscribe*. You have signed up to use an API.

#### **6.4. Viewing application subscriptions**

You can view which APIs your application is subscribed to in the Developer Portal.

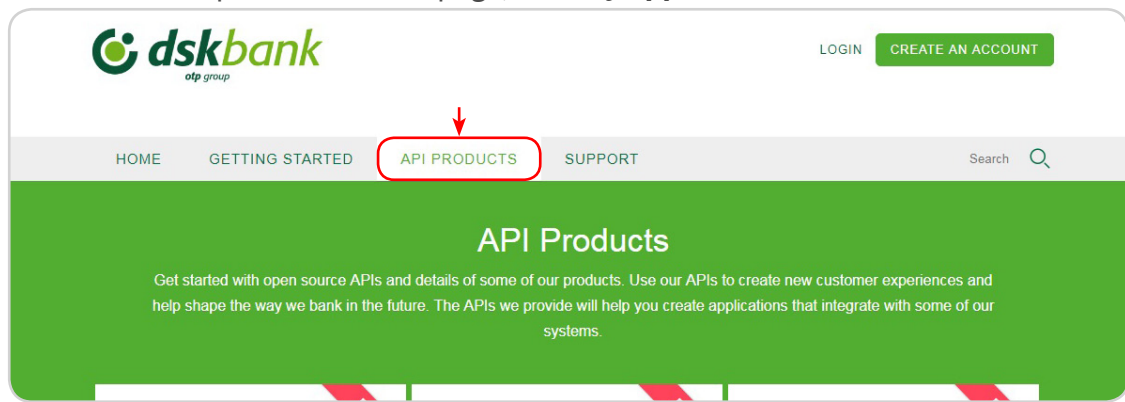

**Step 1**: From the Developer Portal home page, click *My Apps*.

**Step 2**: Click the name of the target application. Details of the Plans and APIs subscribed to by your application are displayed.

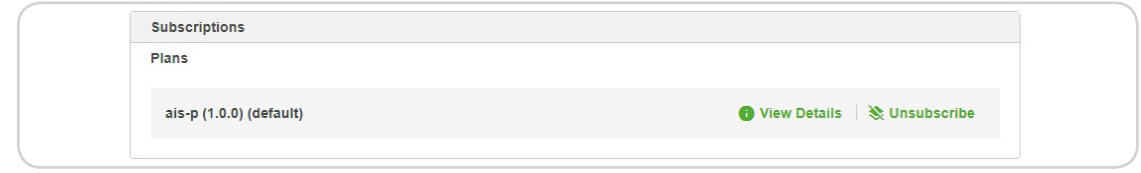

### <span id="page-19-0"></span>**6.5. Unsubscribe from a Plan**

You need to login to view this content!

**Step 1**: From the Developer Portal home page, click *My Apps*.

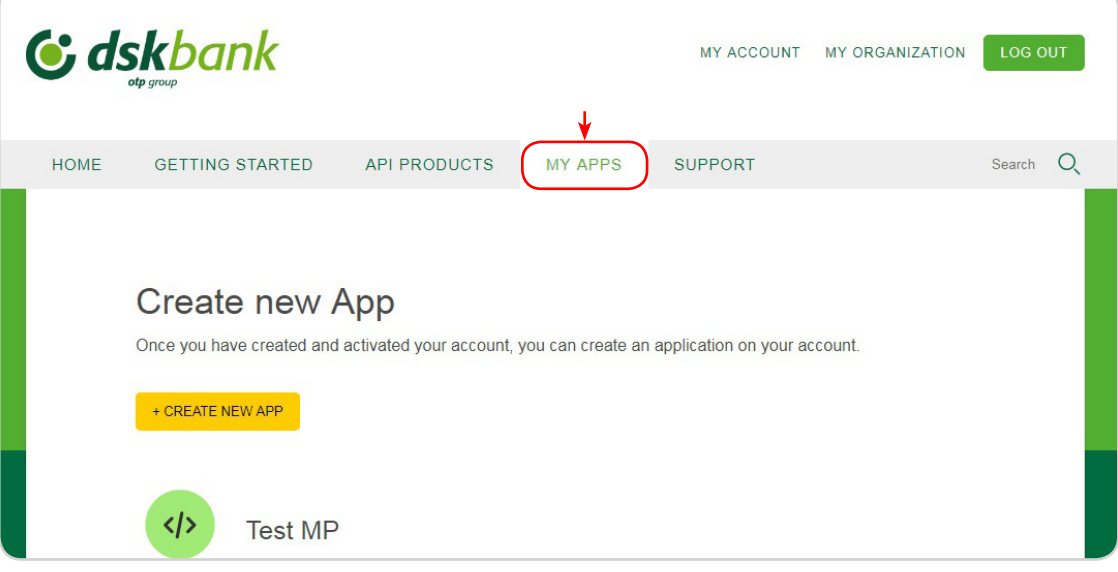

**Step 2**: Click the name of the target application. Details of the Plans and APIs subscribed to by your application are displayed.

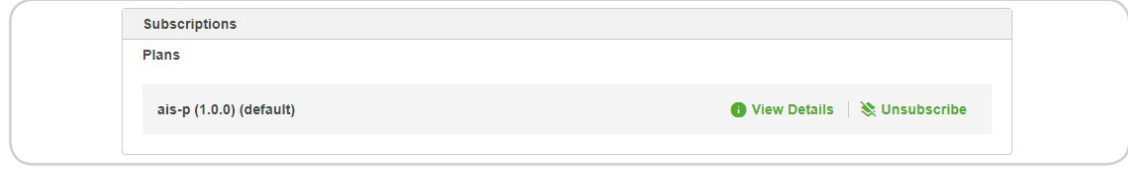

**Step 3**: To unsubscribe from a Plan, click *Unsubscribe* alongside the Plan name.

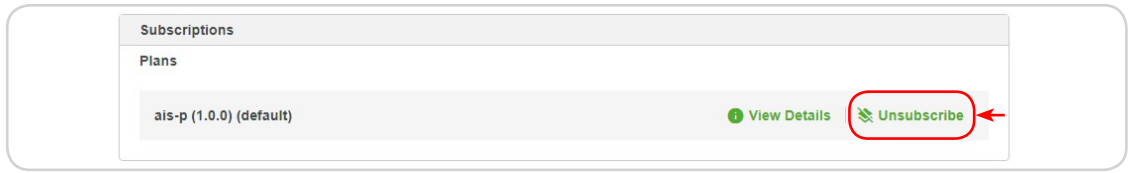

#### <span id="page-20-0"></span>**7. Developer organizations in the Developer Portal**

You can add, remove, and configure Developer organizations in the Developer Portal.

#### **7.1. Editing the name of a Developer organization**

You can edit the name of your Developer organization from within the Developer Portal.

**Step 1:** On the Developer Portal home page, click *My organization***.**

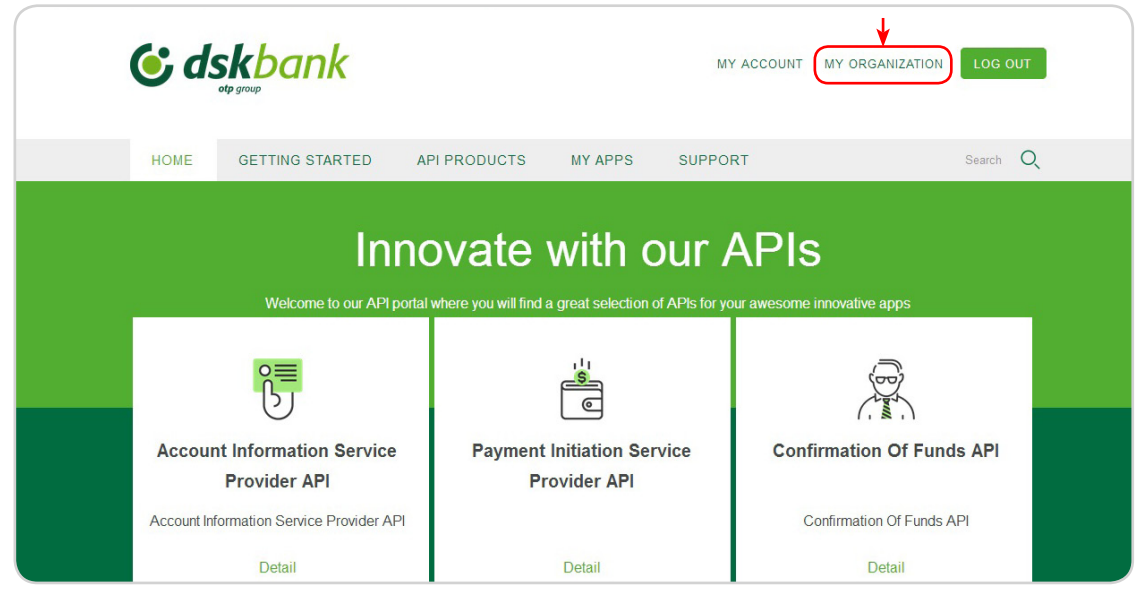

**Step 2**: In the *Manage* tab, click *Edit Organization*.

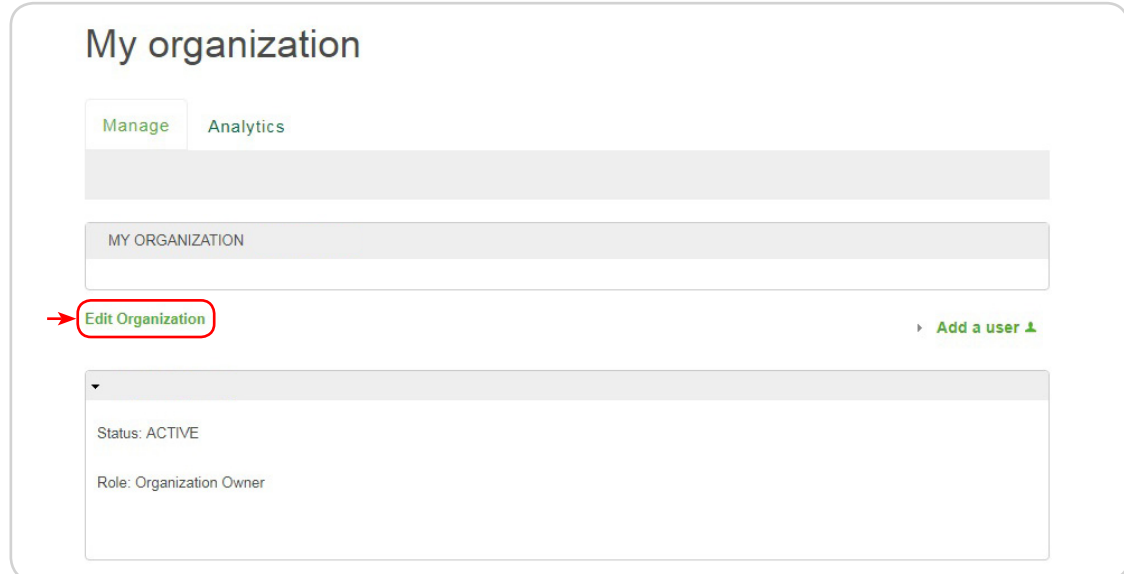

**Step 3**: Enter the new name for your Developer organization in the Organization name field, and then click *Submit*. You have changed the name of your Developer organization.

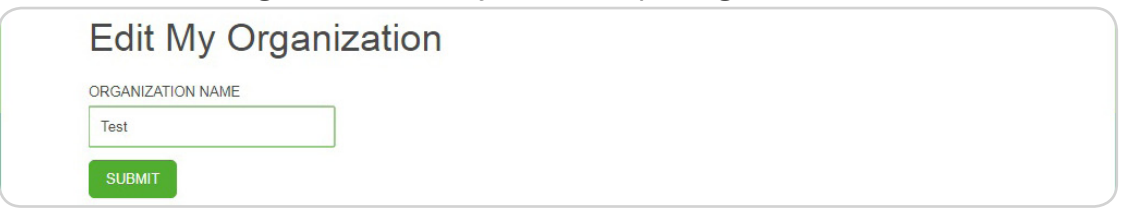

### <span id="page-21-0"></span>**7.2. Adding users to a Developer organization**

If the API provider organization administrator has granted you permission to collaborate, you add users to your Developer organization with the Users panel. Those users can then access the Developer Portal and use the APIs that have been made available to the Developer organization.

To invite users to join your Developer organization, complete the following steps.

The Users panel is only visible if the API provider organization administrator has granted you permission to collaborate.

**Step 1**: On the Developer Portal home page, click *My organization*.

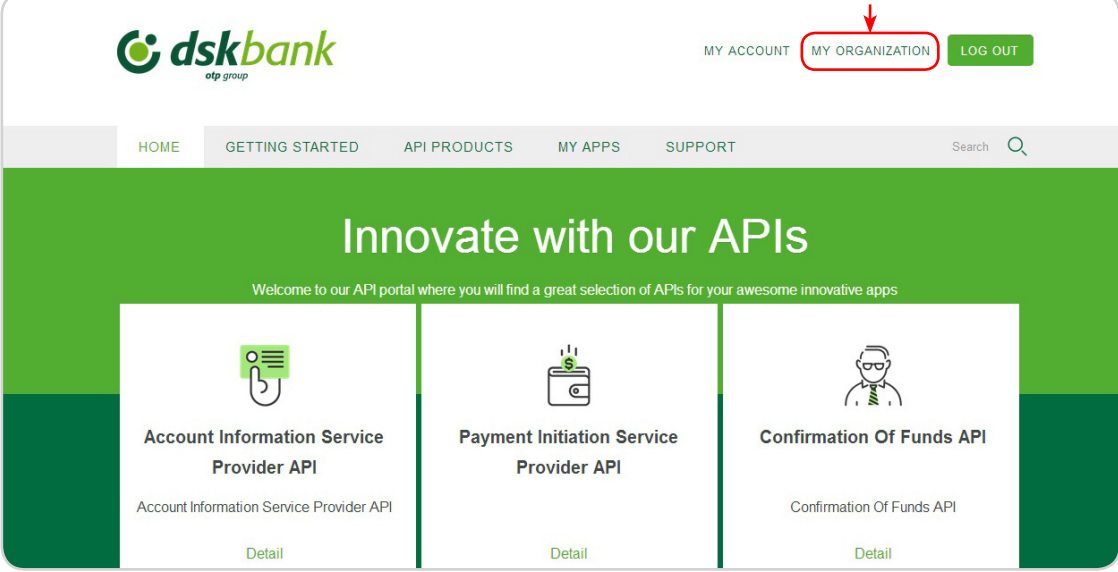

**Step 2**: Click *Add a user*.

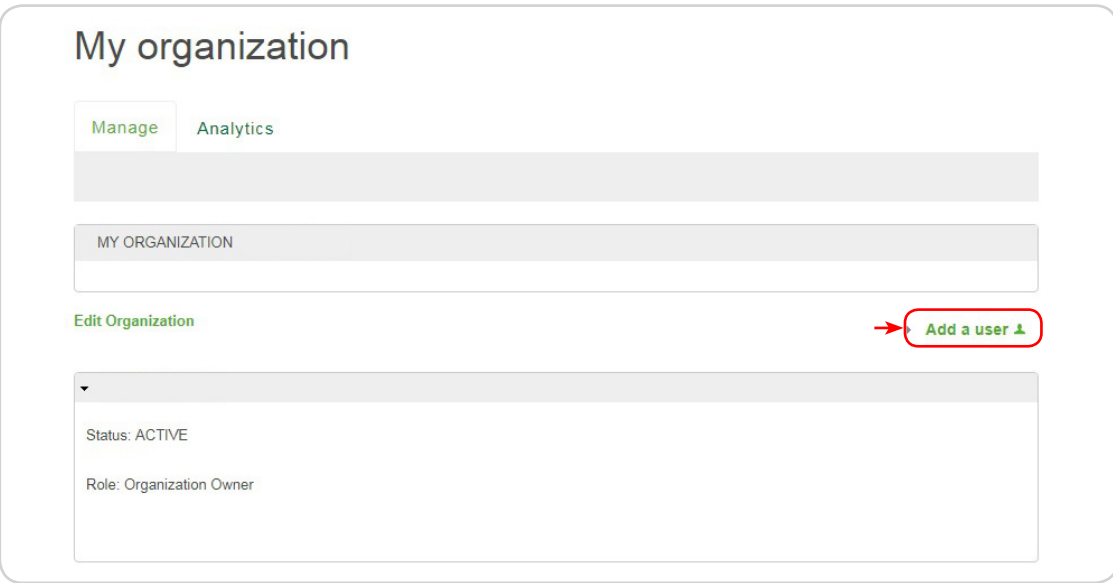

**Step 3**: Enter the e-mail address of the new user in the *New user's e-mail address* field.

<span id="page-22-0"></span>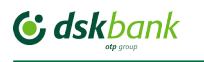

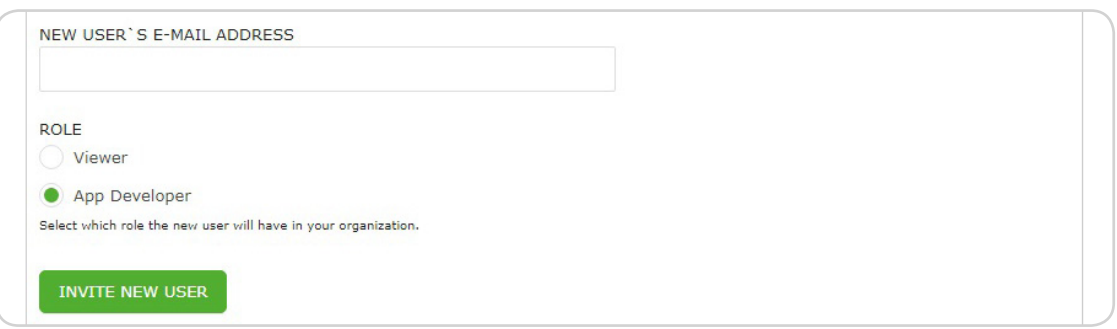

**Step 4**: Under the Role heading, use the radio buttons to select a role for the new user, the roles are:

- *• App Developer*  Can create and edit applications and subscribe to Plans.
- *• Viewer* Can only view applications and application activity.

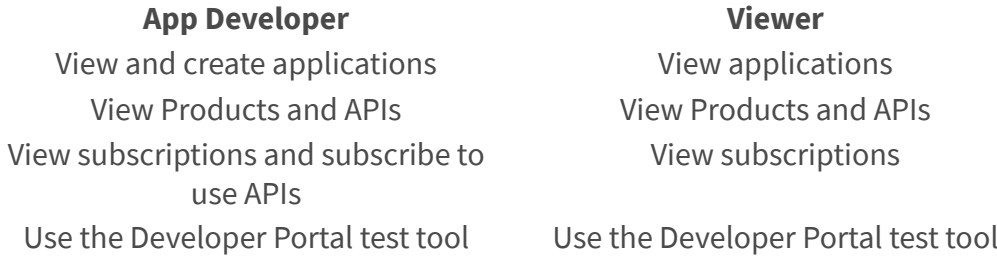

#### **Step 5**: Click *Invite new user*.

The user is added to the Developer organization, and they are sent an email with the subject line: "Welcome to *developer\_organization\_name*". The user must click the link that is provided to activate their account and complete the setup.

#### **7.3. Removing a user from a Developer organization**

You can remove a developer from a Developer organization in the Developer Portal.

 $\langle \cdot \rangle$  You must be the owner of your Developer organization and have previously added the developer you wish to remove from the organization.

**Step 1**: On the Developer Portal home page, click *My organization*.

**Step 2**: Click *Manage* in the menu.

**Step 3**: Click *Remove user* for the user you want to remove.

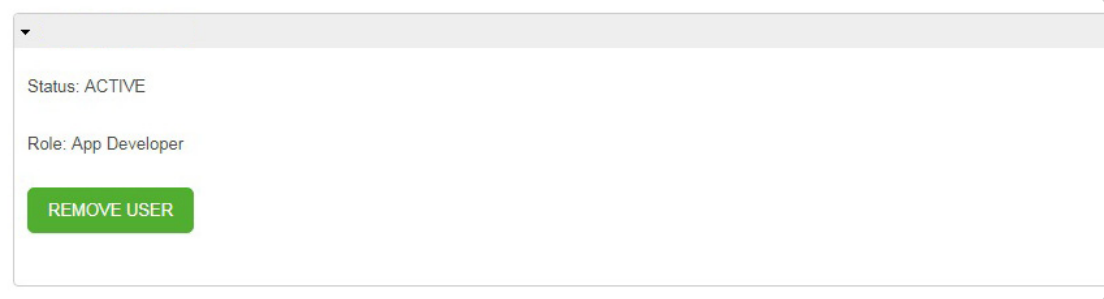